# **RELEASE NOTES**

What's new in ILIAS 8?

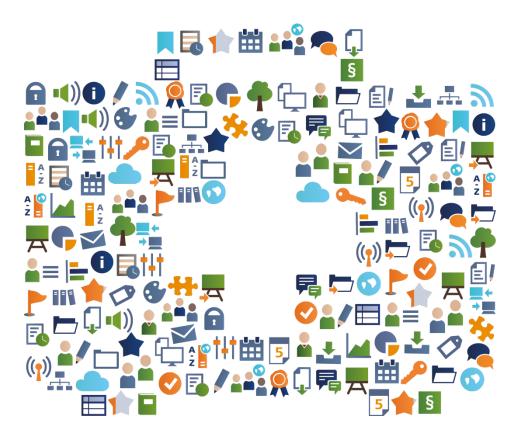

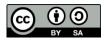

License: https://creativecommons.org/licenses/by-sa/4.0/legalcode

Autors: Kendra Grotz, Ilias Spirou, Enrico Zenzen

# COMMUNICATION

On-Screen-Chat

#### **MORE VISIBLE: RECOGNIZE CHAT MESSAGES**

Keywords:

Notifications

Minimized conversations can always be found under the main menu item "Communication » Private Chats". Students can manage and access their conversations here. New chat messages are immediately displayed in the lower right corner of the screen.

#### EXAMPLE

You get a new chat message: This is displayed in the lower right corner of the screen. If you close this chat window, you can resume the conversation under the main menu item "Communication » Private chats.

# **CLEARER: FOCUS ON ONE CONTRIBUTION**

Keywords: Forum

You can display only a selected post and its responses. In extended forums You can focus on a single response. The other messages can be reinserted at any time.

# EXAMPLE

Click the target icon next to the date of a forum post. ILIAS only displays this post and its sub-post. This also applies to the navigation tree in the context menu. The original view is restored by clicking the "Show entire thread" button.

# 

# **MORE INFORMATIVE: LAYOUT FOR TOPIC TABS**

Keywords: Forum

The "Topics" tab of a forum can be designed with the ILIAS page editor. This opens up a lot of didactic possibilities for presenting the goals of the forum or the "forum netiquette". Of course, you can also lay out the information attractively.

#### EXAMPLE

In the "Topics" tab of a forum, you click on the "Create page" button. ILIAS opens the page editor. You can now customize the space above the threads. Various elements such as text, images, videos, etc. are available to you.

# MORE TRACKABLE: LEARNING PROGRESS IN FORUMS

Keywords: Forum Study progress

Learning progress can be activated in forums. Decisive for the status "edited" within a forum is the number of created discussion posts. The required number of messages is configured in the learning progress settings.

#### EXAMPLE

Open the 'Learning progress' tab in a forum. Activate learning progress. Set the number of posts students must post to change their learning progress status to edited.

Participate in discussions and create the number of posts required. The forum will then show as edited.

# MEDIA

#### **MORE ATTRACTIVE: DIFFERENT VIEWING IN MEDIACASTS**

Keywords:

Mediacast

Mediacast

With ILIAS 8, videos, podcasts and images each have their own optimized views. For example, viewing a video in the much larger window now matches the experience on well-known video platforms - including a right-hand column with further suggestions and autoplay if desired.

#### EXAMPLE

Create a media cast. Switch to the mediacast settings. In the "View" section, you can select the image gallery, podcast, and video list views. Determine a view and upload media of the correct type. The mediacast displays the media objects in a type-optimized view. It is therefore not possible to show multiple types together in one view.

# **MORE TRACKABLE: LEARNING PROGRESS FOR VIDEOS**

Keywords:

Study progress

Learning progress can be enabled and configured to track whether students have watched a video. The administration can record the percentage of a video that must be viewed in order to be considered completed.

#### EXAMPLE

Activate the video display in the settings in the area: "Appearance". Then, under Manage » Magazine » Mediacast, set the threshold after which videos are considered completed.

Upload one or more videos now. If you watch a video after you reach the threshold, the video is considered completed.

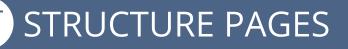

#### PAGE MULTILINGUALITY: TITLE OF OBJECT BLOCK

Keywords:

Object blocks Multilingualism

The object block follows: with ILIAS 8 the titles can be designed in multiple languages. If desired, a title can now be entered in any number of languages. Students will then automatically see it in their set user language.

# EXAMPLE

In the "Settings » Multilingualism" tab, add "English" to the "German" language. Type in an English title. If you set English as the default, this title not only appears if English is set as the user language: it also appears whenever a person has set another language that you have not translated.

# MORE FLEXIBLE: TILE VIEW FOR OBJECT BLOCKS

Keywords:

Object blocks

Object blocks allow learning objects to be grouped thematically. Since ILIAS 8, this grouping can be displayed as a list or tiles - regardless of what is set in the container. Incidentally, the tiles are not only adjustable in five sizes here, but everywhere in ILIAS.

# EXAMPLE

You have filled a category including an object block and set the view to "List". You want to display some objects with images by displaying them as tiles in the object block: Select the objects you want to include as usual. Go to the "Settings" and click the "Tile" option in the presentation view and "Small" as the tile size. Now up to six appear in a row.

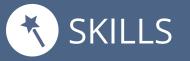

#### **RESPONSIVER: BAR CHARTS IN THE COMPETENCE PROFILE**

Keywords:

Competence management

Courses and groups

Competency profiles allow users to view and edit their competency goals. The processing status of a profile is visualized through bar graphs: competency inputs and goal achievement are displayed responsively and without barriers.

# EXAMPLE

Create a local competency profile in a course. As a student, open the "Competencies » Show" tab and edit the competency profile.

Once you get to the first competency items, you will see a bar chart above the description. Here you can see at a glance which competence goals you have already achieved and which you still have to achieve.

# **MORE BEAUTIFUL: COMPETENCE PROFILES IN A NEW LOOK**

Keywords:

Competence management

Competency profiles have been graphically revised and made more userfriendly. The degree of fulfillment of a profile is displayed in the overview of the competence profiles. Learning content for achieving competence goals is more central and is offered more clearly.

# EXAMPLE

Open "Learning achievements » Competences » Assigned competence profiles". If a title image has been saved for the competency profile, it will be displayed in links before the title. The right-hand section shows the progress of the relevant competency profile. By clicking on the title you can open and edit the competency profile.

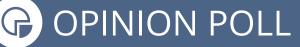

Opinion poll

#### **NIEUW: FEEDBACK VAN MENSEN ZONDER ILIAS TOEGANG**

Keywords:

Feedback

The new "External Evaluation" survey type allows people without ILIAS access to provide feedback: feedback recipients can easily add feedback providers and communicate with them. The results of the investigation are displayed immediately.

#### EXAMPLE

Create an overview of the type "External Evaluation". You can easily add or remove feedback providers via the "Manage feedback providers" tab. It is possible to add both internal ILIAS users and external users as feedback providers via the corresponding email address. In the "Results" tab, you can view a detailed evaluation of the feedback received for each feedback provider.

# **BETTER VISIBILITY: ENTRY IN EXERCISES**

Opinion poll

Keywords:

Blog and Wiki

Teachers can view "Wiki" or "Blog" submissions for practice units directly in the browser: you no longer have to deal with bulky export files. The entries look like live objects and are fully formatted. Correction is much easier to do.

#### EXAMPLE

In the "Submissions and Grades" tab, select the "Open Submission" action for a blog or wiki submission. ILIAS opens the submission in a new tab. You can browse, compare and correct the entries. Then enter the feedback and grades in the "Submissions & Grades" tab.

#### **PAGE-EDITOR**

#### **GREATER CONSISTENCY: TRANSMIT CONTENT STYLE**

Keywords:

ILIAS Page-editor Container Objects

Local content styles in categories, folders, courses or groups can be passed "downwards" since ILIAS 8. The local content style is made available to all components of that container and no longer needs to be created separately.

# **EXAMPLE**

Open the page editor of a course and in the context menu on the left, click on the action menu and select the "Style" item. Click the "Create Local Style Sheet" button and create a local content style. Then activate the "Reuse" checkbox. The content style can now be used in all parts of the course.

# PROTECTED: PROTECTED BLOCKS IN PAGE EDITOR

Keywords:

ILIAS Page-editor

Portfolios and Wikis

Often, certain parts of a page template in the wiki or portfolio should not be changed by students. With ILIAS 8 you can lock individual blocks in the ILIAS page editor so that users can no longer edit them.

# **EXAMPLE**

Create a portfolio template. Design a page using the ILIAS page editor and create a few blocks. After creating a block, select the "Protected" checkbox in the context menu on the left and save your entry. As a user with the user role, create a portfolio based on the template and then edit the portfolio. The locked areas cannot be edited.

#### { ≣ړ PORTFOLIO

#### EASIER: SHAPES IN PORTFOLIOS

#### Keywords:

Portfolio

You can give portfolios the character of forms and deliver them "ready to fill": user-defined metadata can be integrated into portfolio templates. The portfolios derived from the portfolio templates then provide this metadata for you to fill out.

#### **EXAMPLE**

First activate the "Custom metadata" in the "Settings" tab of the desired portfolio template. The "Metadata" tab is now available in the portfolio template. There you can create and manage metadata. You can integrate the created metadata into the portfolio template using the page editor.

# **MORE AUTOMATICALLY: ASSIGN LEARNING PORTFOLIOS**

Keywords:

Portfolio

Portfolio templates can now be assigned to global roles. Users of this global role automatically have a portfolio derived from this template in their "Personal Workspace" when they first log into the system.

# **EXAMPLE**

Assign a portfolio template to a role in the "Main menu item Administration » Personal Workspace » Portfolio » Role Assignment". For example, you can create a portfolio for all participants with a certain role.

# SYSTEM MANAGEMENT INSTRUCTION

× ADMINISTRATION

#### **INDIVIDUELER: STARTPAGINA VOOR LOKALE ROLLEN**

Keywords: Homepage Individual

Cron Job

In the administration you can set up start pages in such a way that members of certain local roles end up in a different place than other users after logging in. Previously, home pages could only be configured for global roles.

#### HINT

First, this local role must already exist on your platform. Then click on the "Starting Points" sub-tab in the "User Accounts" settings. Define a new home page with the "Local role" option and enter the first few letters in the search field to find it in the system. For example, people in this role can first see a higher-level category, while others go directly to the dashboard.

# **CLEANER: AUTOMATICALLY CLEAR PAGE HISTORY**

Keywords:

History page

With active use of the ILIAS page editor, the "page history" table reaches a very large size. The table can become so large that ILIAS runs slower. To improve performance, there is now a cron job that automatically deletes items in this table after x number of days.

#### HINT

To activate the cron job, open the "Main menu item Administration » System settings and maintenance » General settings". In the "Cron Jobs" tab, select the "Page Editor History Cleanup" cron job. You can activate the cron job and also define the number of days, weeks or months after which the page history should be automatically deleted.

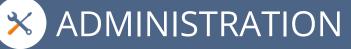

#### **CLEANER: AUTOMATED TEMP MAP CLEANING**

#### Keywords: Cron Job

The ILIAS temp directory can be cleaned up automatically. Files are deleted after a certain time, unused files do not accumulate and do not take up storage space. The operation of ILIAS becomes more efficient.

#### HINT

To activate the cron job, open the "Main menu item Administration » System settings and maintenance » General settings". In the "Cronjobs" tab, select the "Clean up temporary directory" cronjob. You can activate the cron job and also define the number of days, weeks or months after which the temporary folder should be automatically deleted.

#### **NEW: LTI 1.3 SUPPORT**

Keywords:

ILIAS 8 supports the current version of the Learning Tools Interoperability 1.3 standard. You can seamlessly switch between learning objects on different installations without logging in again. Since ILIAS 8, wikis can also be made available via LTI.

#### HINT

Open the main menu item "Manage » ILIAS Extend » LTI" and create a new LTI consumer. Give the consumer a "Title", a "Prefix", and select the "Wikis" checkbox under "Activate LTI for these object types". Now open a wiki and release the wiki under "Settings » LTI release".